# **TUTORIAL PARA O CADASTRO DO ASSINANTE EXTERNO NO SIPAC**

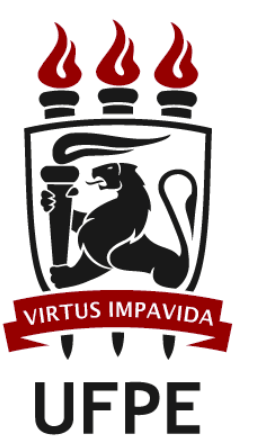

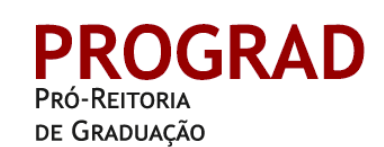

Divisão de Estágio de Graduação

### **1.** Acessar a página do SIPAC (https://sipac.ufpe.br/public/jsp/portal.jsf), selecionar a funcionalidade **Assinantes Externos**:

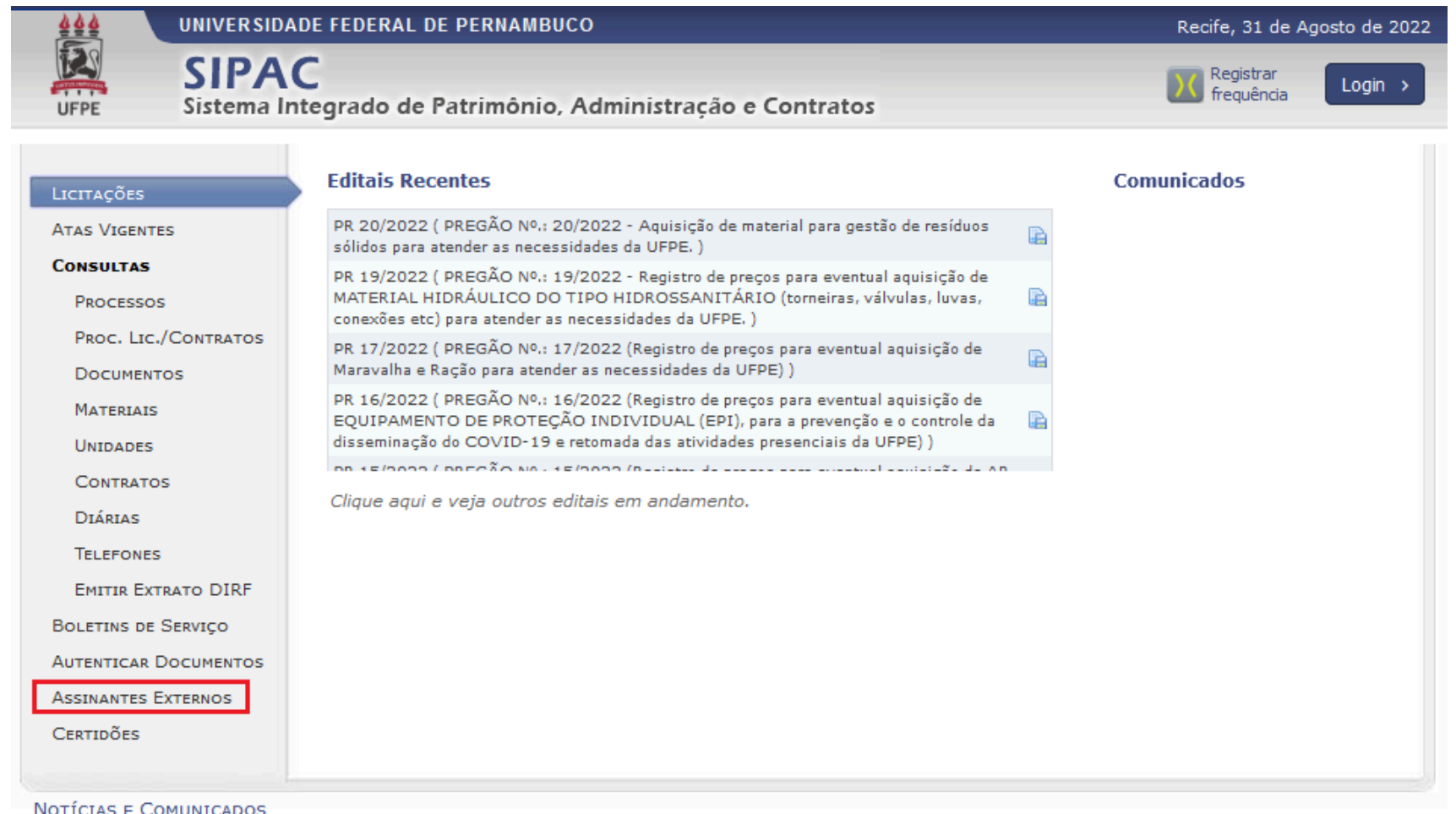

Não há notícias cadastradas

Copyright © 2022 - Superintendência de Tecnologia da Informação (STI-UFPE) - UFPE - (81) 2126-7777 - sipac02.ufpe.br.sipac02 v5.11.20.67

#### 2. Selecionar cadastrar:

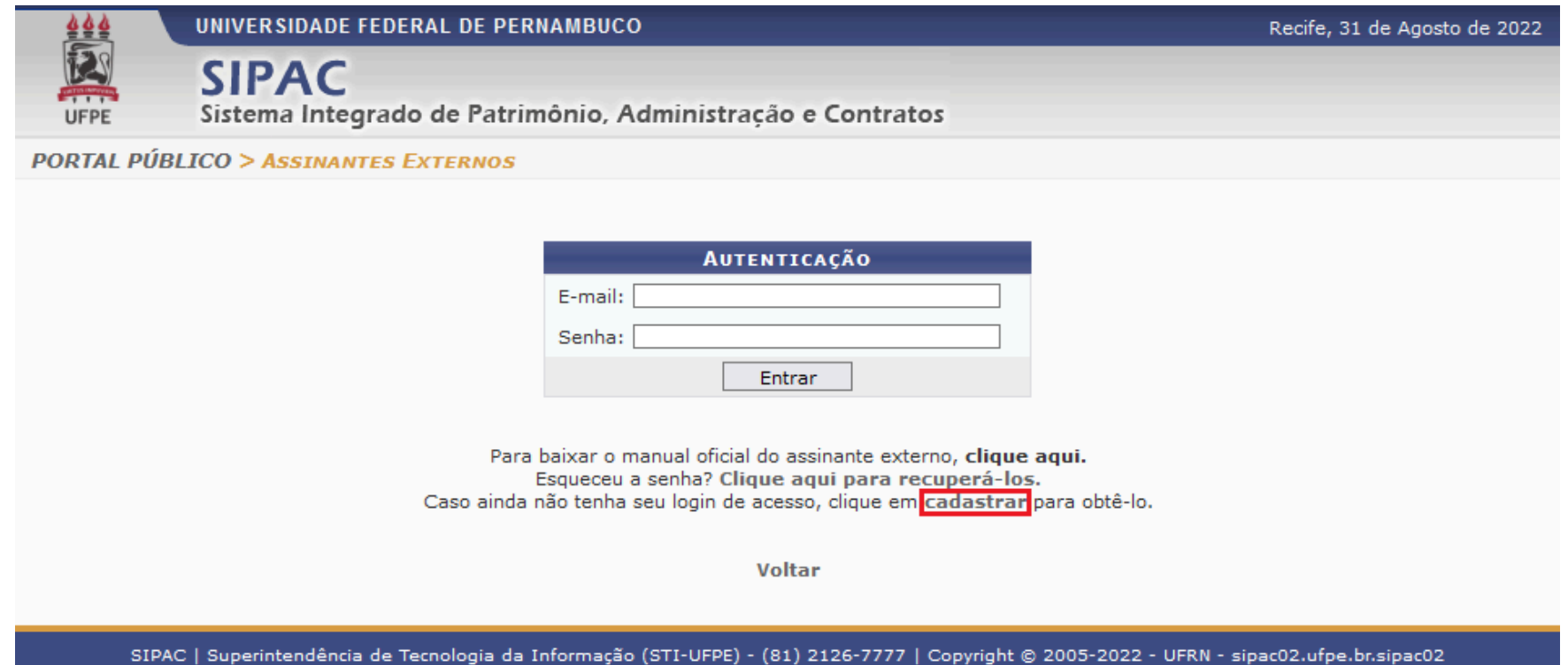

8

## 3. Selecionar a opção Graduação - Estágio:

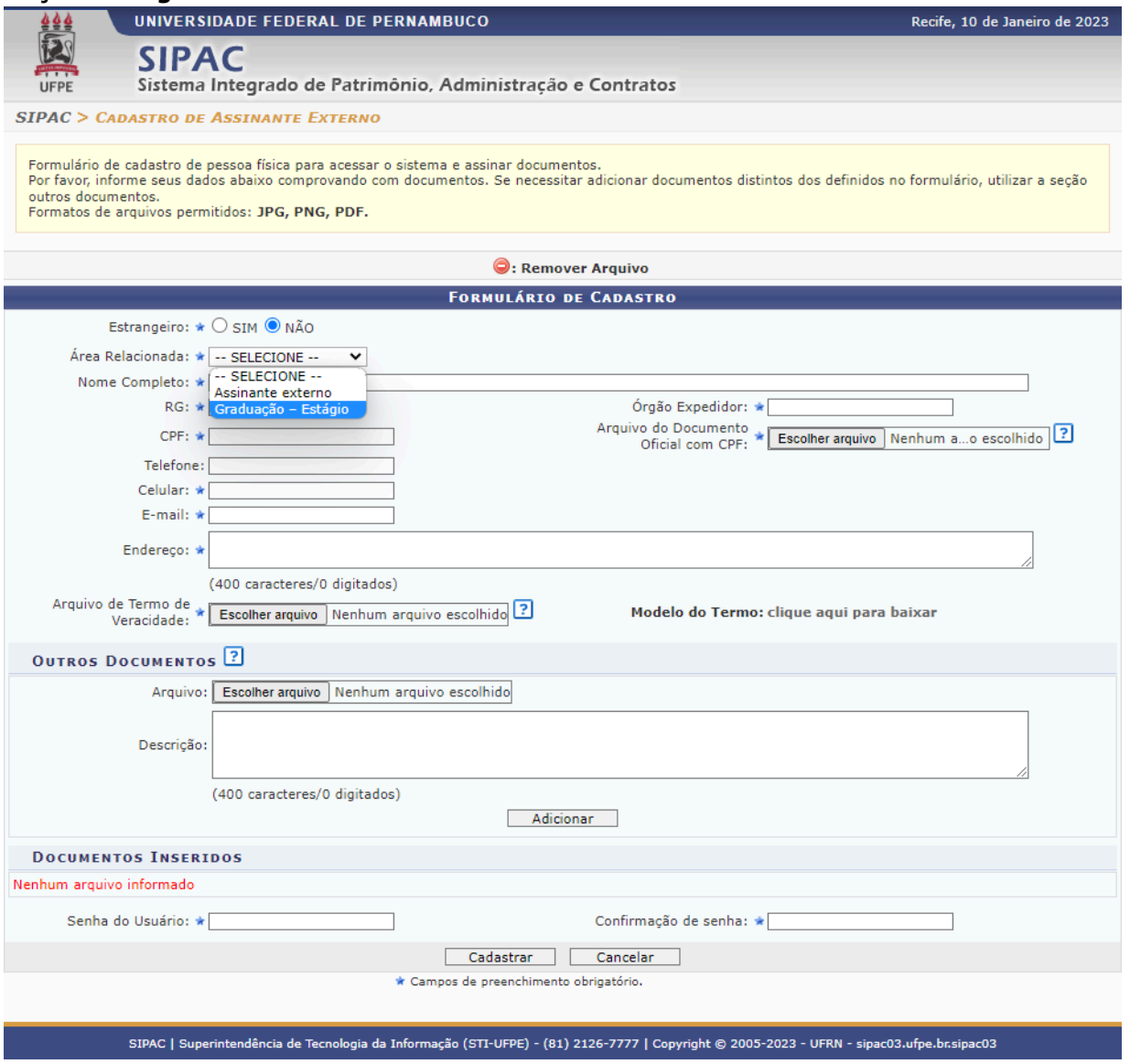

#### **4.** Realizar o cadastro:

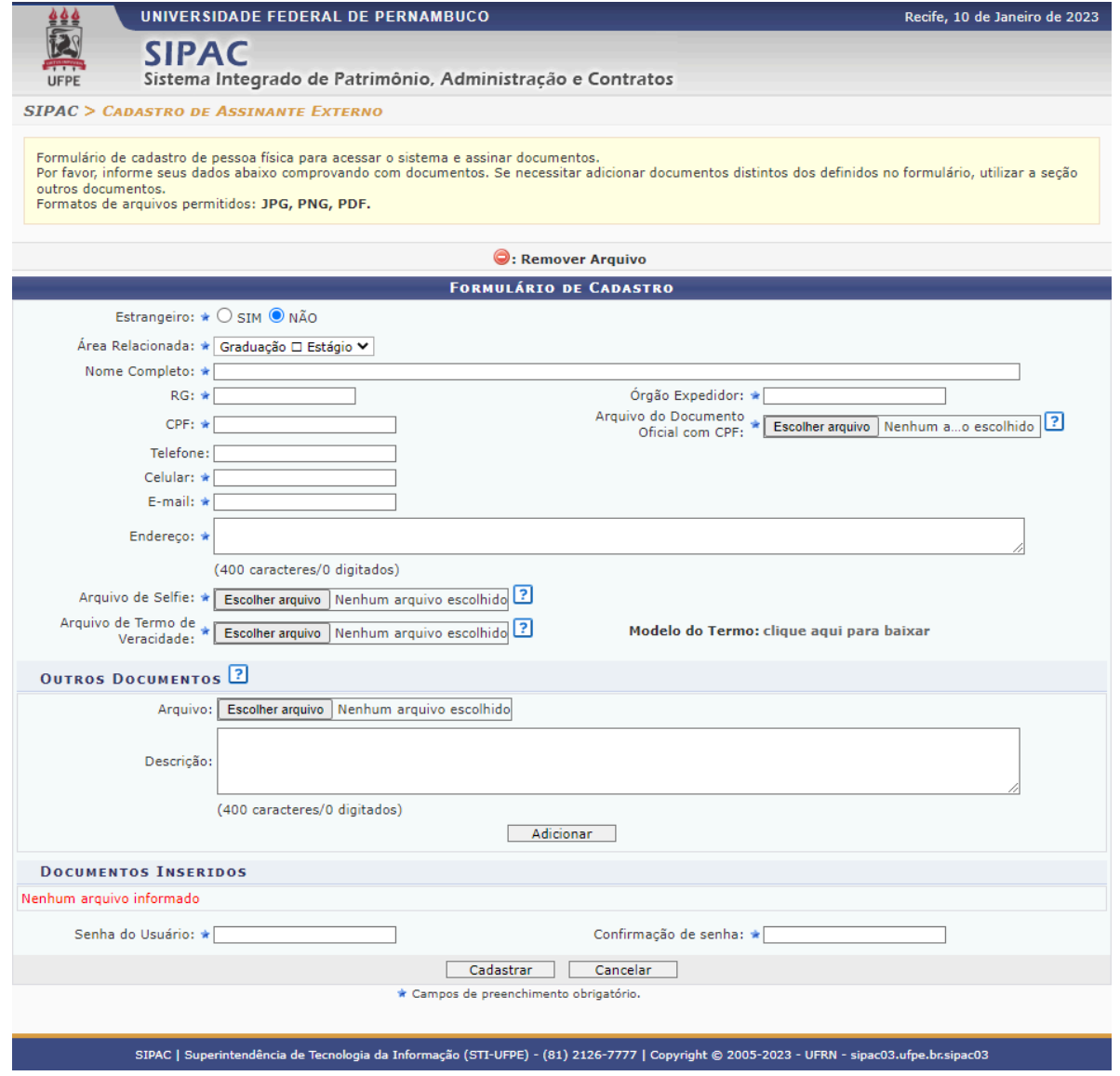

**OBS.:** O documento inserido como **Arquivo de Selfie** deve consistir em uma fotografia nítida e clara de autorretrato na qual conste a imagem do usuário segurando, ao lado de seu rosto, o próprio documento de identificação oficial com CPF fornecido no formulário de cadastro, devendo ser evitado o uso de acessórios e de quaisquer elementos que dificultem a identificação.

**5.** Informar-nos por e-mail (estágio.prograd@ufpe.br) que o cadastro foi realizado.

**OBS.:** Estudantes da graduação não precisam se cadastrar como assinantes externos pois eles podem ser inseridos como assinantes nos documentos por meio da opção **Discente**, constante no menu suspenso **Adicionar Assinante**.

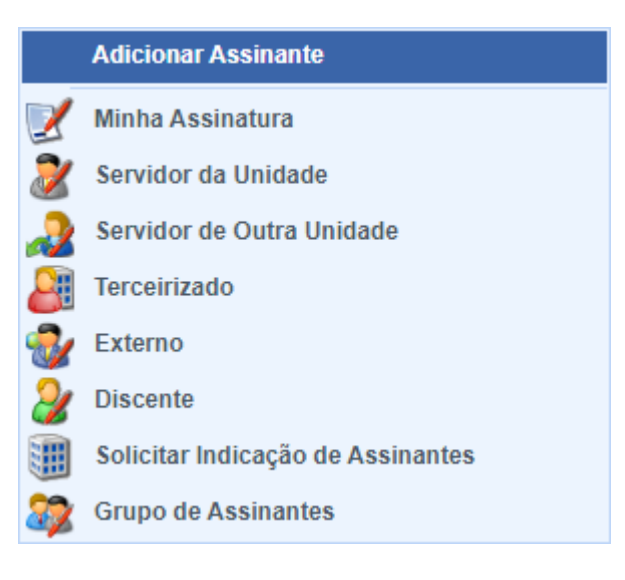

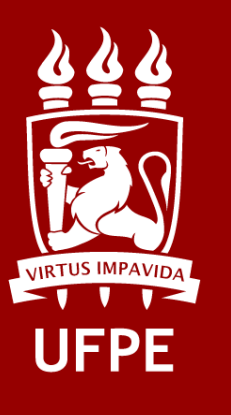

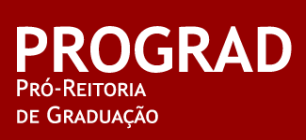